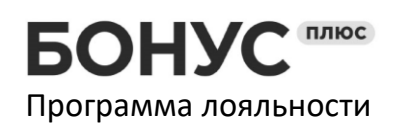

Адрес 630015, г.Новосибирск, Дзержинского пр-т, 1/3, оф.1206

# Инструкция по работе с интеграцией сервиса БонусПлюс в 1С через заказ.

# 1. Настройка пользователей 1c

Чтобы пользователь 1с мог взаимодействовать с системой БонусПлюс, необходимо:

- 1. Создать кассира в кабинете управления программы лояльности. Это выполняется в разделе «настройки» -> «доступ для кассиров и магазины». Каждому созданному кассиру система присвоит уникальный код - в БонусПлюс он называется «код кассира».
- 2. В системе 1с, в справочнике «Пользователи» для каждого пользователя-кассира, необходимо в поле «Комментарий» указать «код кассира» созданный в предыдущем пункте.

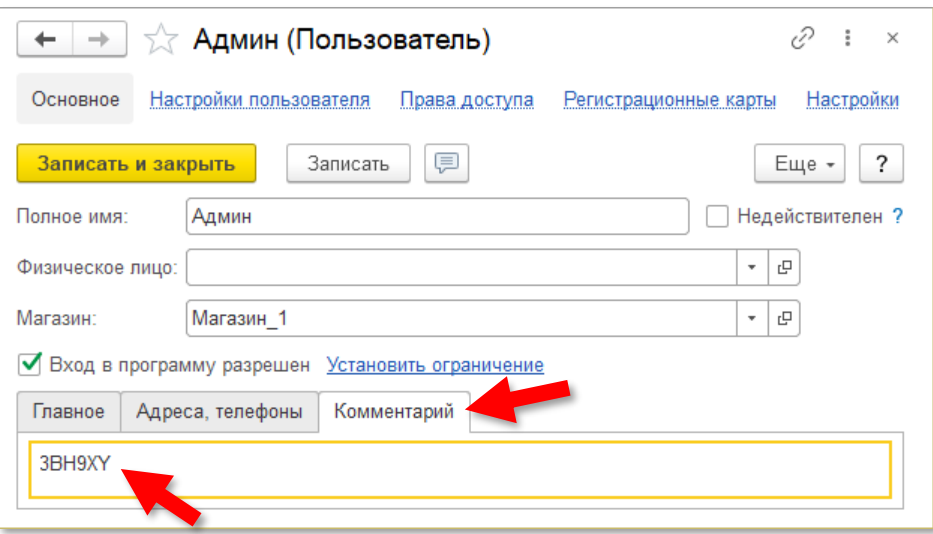

### 2. Выгрузка номенклатуры в БонусПлюс

Если вы хотите создавать отдельные правила программы лояльности для разных товаров и товарных групп, то необходимо выгружать номенклатуру из 1с в БонусПлюс. Если это не требуется, то данный пункт можно пропустить.

- 1. Действие необходимо выполнять от лица пользователя, для которого была произведена настройка, описанная в пункте 1 данной инструкции.
- 2. В справочнике «Номенклатура» нажать кнопку «Выгрузить номенклатуру в «БонусПлюс»», при нажатии на которую происходит выгрузка номенклатуры на сервер БонусПлюс.

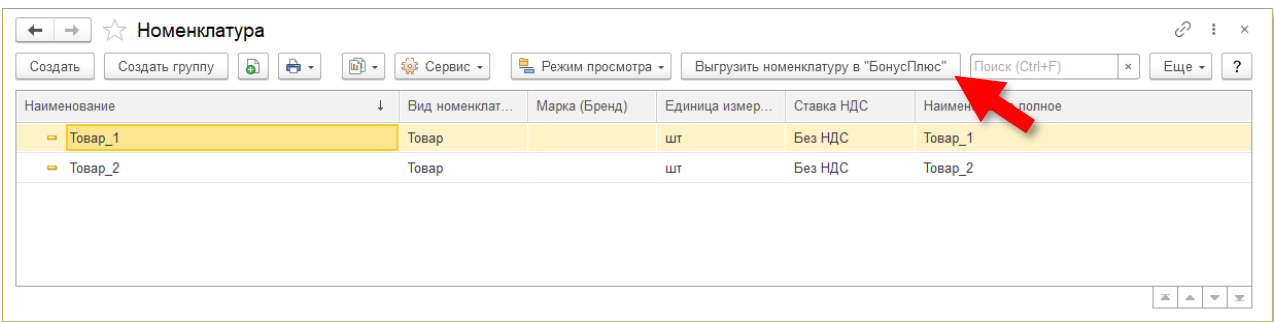

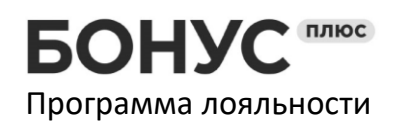

# 3. Работа с программой лояльности через заказ:

- 1. Формируем заказ стандартным способом.
- 2. Если вы хотите использовать в документе ручные или автоматические скидки, то их необходимо применить перед использованием БонусПлюс.
- 3. Нажимаем кнопку «БонусПлюс».

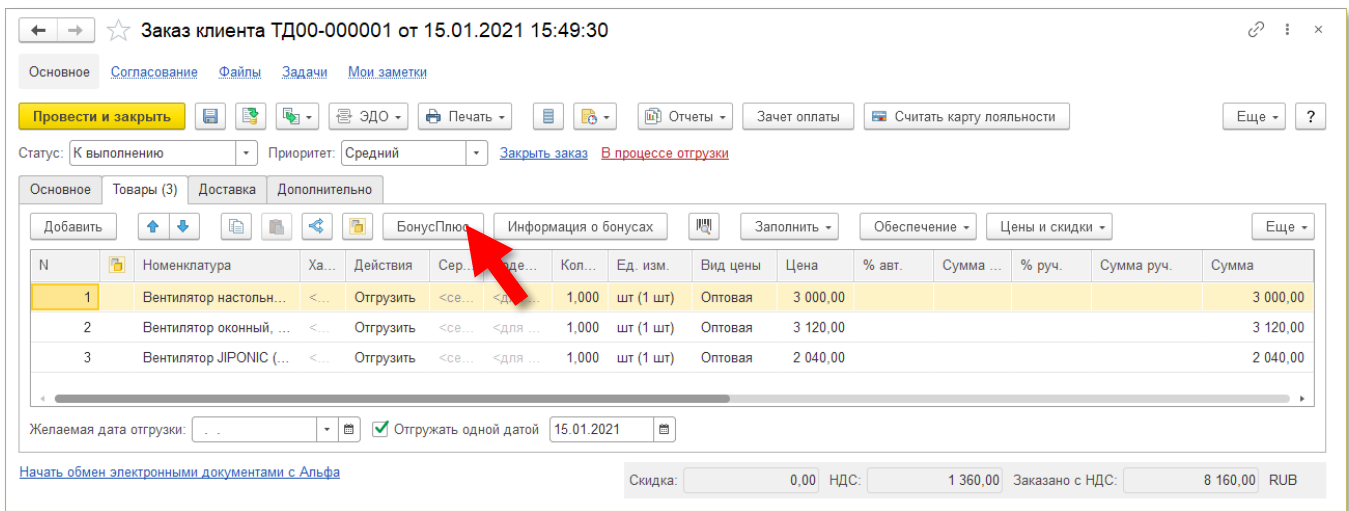

4. Программа предложит 2 варианта поиска клиента:

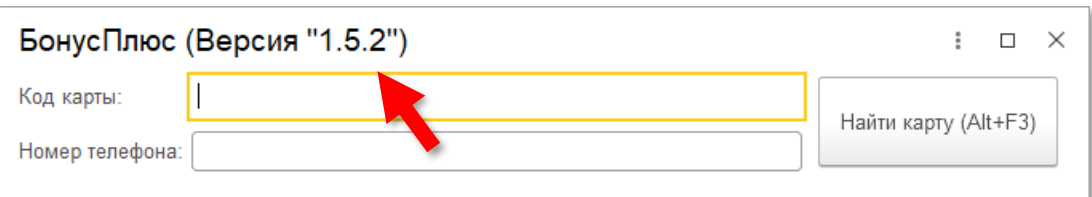

*Для идентификации по номеру телефона необходимо ввести номер телефона покупателя в формате «79ххххххххх» и нажать кнопку «Найти карту» или комбинацию клавиш Alt+F3.* 

*Для идентификации покупателя по номеру карты необходимо ввести код карты вручную или считать его сканером ШК и после этого нажать кнопку «Найти карту» или комбинацию клавиш Alt+F3.* 

Указываем номер карты вручную или сканируем её и нажимаем «найти карту».

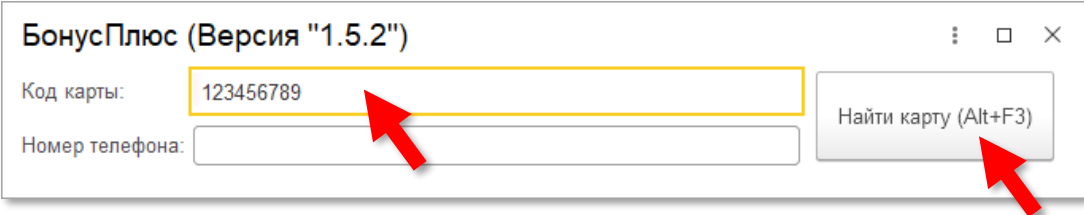

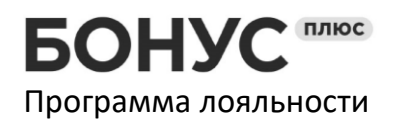

*Если карта будет найдена в системе, то сразу откроется форма расчёта скидки для текущего клиента. Шаг 8.*

Если карта не найдена в системе, то программа спросит: «Привязать карту к клиенту?», нажимаем «да».

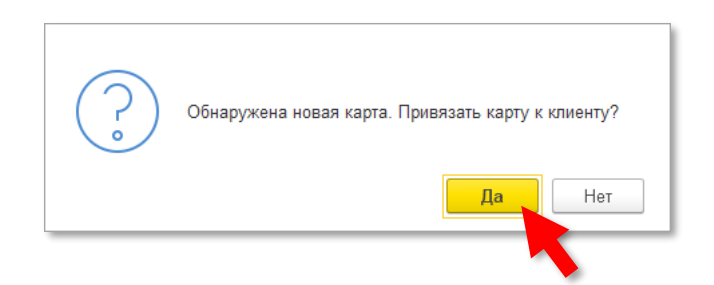

5. Программа запросит номер телефона клиента для привязки карты.

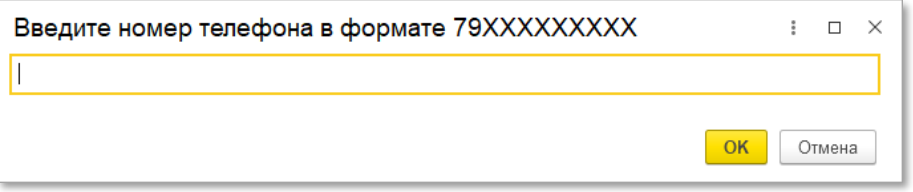

*В системе БонусПлюс главный идентификатор клиента – это номер телефона. Если карта будет утеряна, то всегда можно обслужить клиента по номеру или привязать новую карту.*

Указываем номер телефона в формате 79XXXXXXXXXX и нажимаем «Ок».

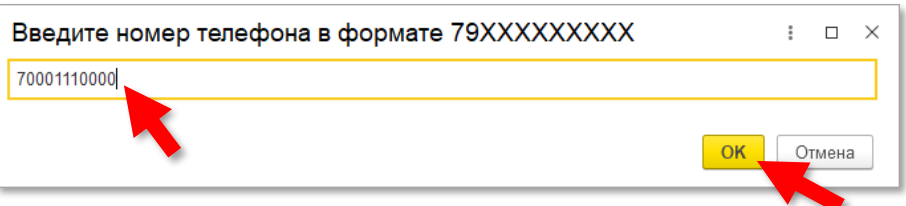

Далее программа уточнит привязать ли данную карту к введенному номеру телефона (это на случай, если вы введи неверный номер телефона). Нажимаем «да».

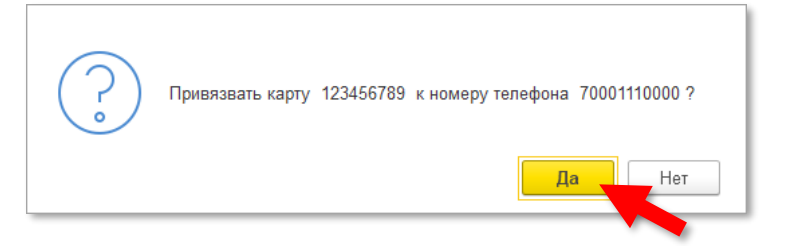

6. Если в настройках программы лояльности включена опция проверки телефонного номера при регистрации клиента(это требование законодательства РФ), то программа отправит на указанный номер смс сообщение с кодом, который нужно указать кассиру для продолжения процесса регистрации.

Вводим код из смс и нажимаем «Ок».

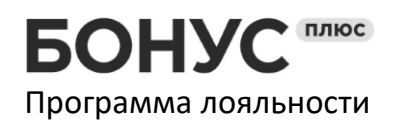

630015, г.Новосибирск, Дзержинского пр-т, 1/3, оф.1206

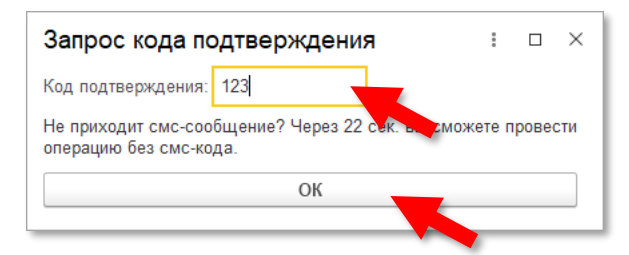

*Если по какой-то причине клиент не может получить или сообщить код из смс, то кассир может продолжить регистрации без кода спустя N секунд(задаётся в настройках программы лояльности). Для таких клиентов система опять запросит код при следующем обращении.*

*В случае, если в клиентской базе уже существует клиент с указанным номером телефона, то программа откроет форму информации о клиенте с заполненными данными доступными для редактирования.* 

7. Программа откроет форму ввода информации о клиенте. Поля не обязательны к заполнению. Кассир может заполнить поля, необходимые вам для дальнейшей работы.

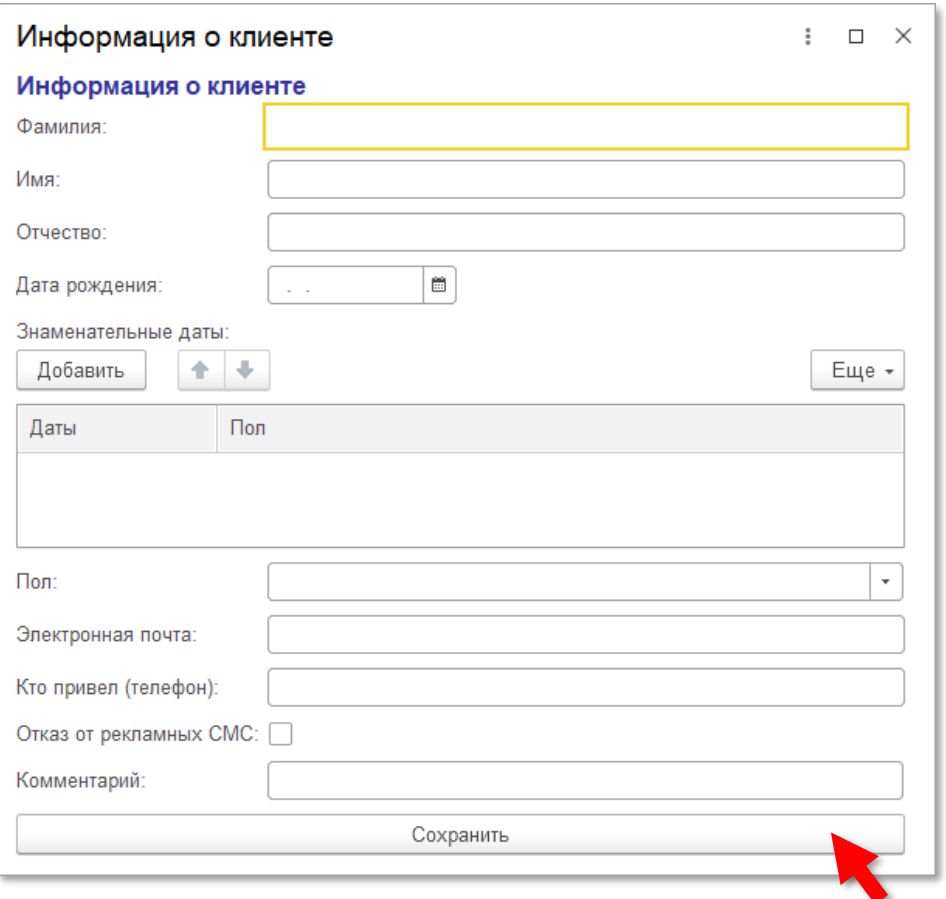

После заполнения формы нажать «Сохранить».

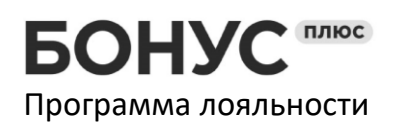

Адрес 630015, г.Новосибирск, Дзержинского пр-т, 1/3, оф.1206

8. Откроется форма расчёта скидки

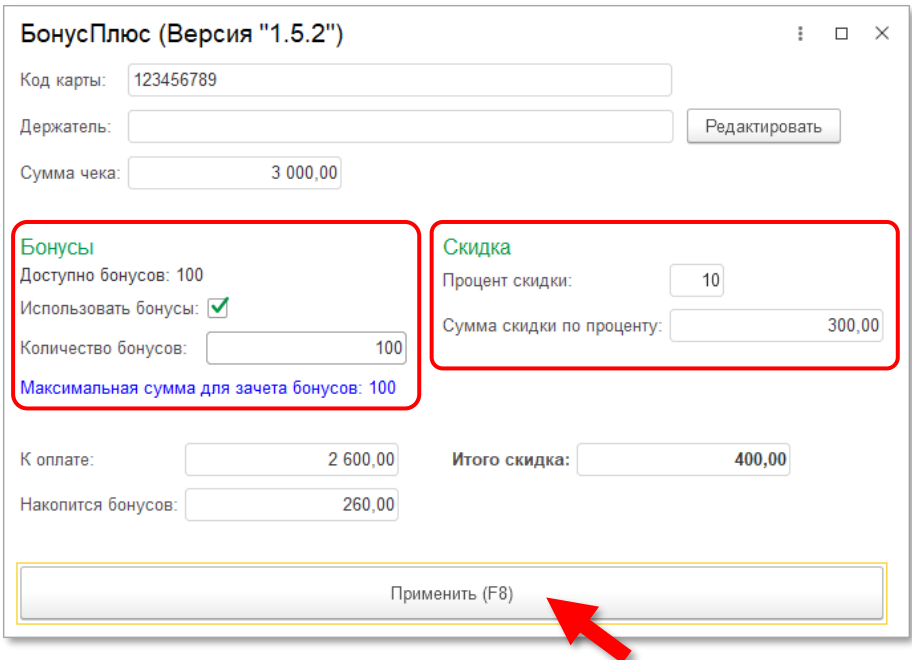

В данной форме по желанию клиента можно либо накопить бонусы, либо потратить (зачесть как скидку). Для осуществления данной настройки необходимо: снять или установить флажок «Использовать бонусы». Количество бонусов к списанию можно изменить по желанию клиента.

Процент и сумму скидки изменить нельзя, она рассчитывается исходя из настроек программы лояльности.

После настройки необходимо нажать кнопку «Применить».

Потраченные бонусы и применённая скидка учитываются в системе 1С как ручная скидка на чек.

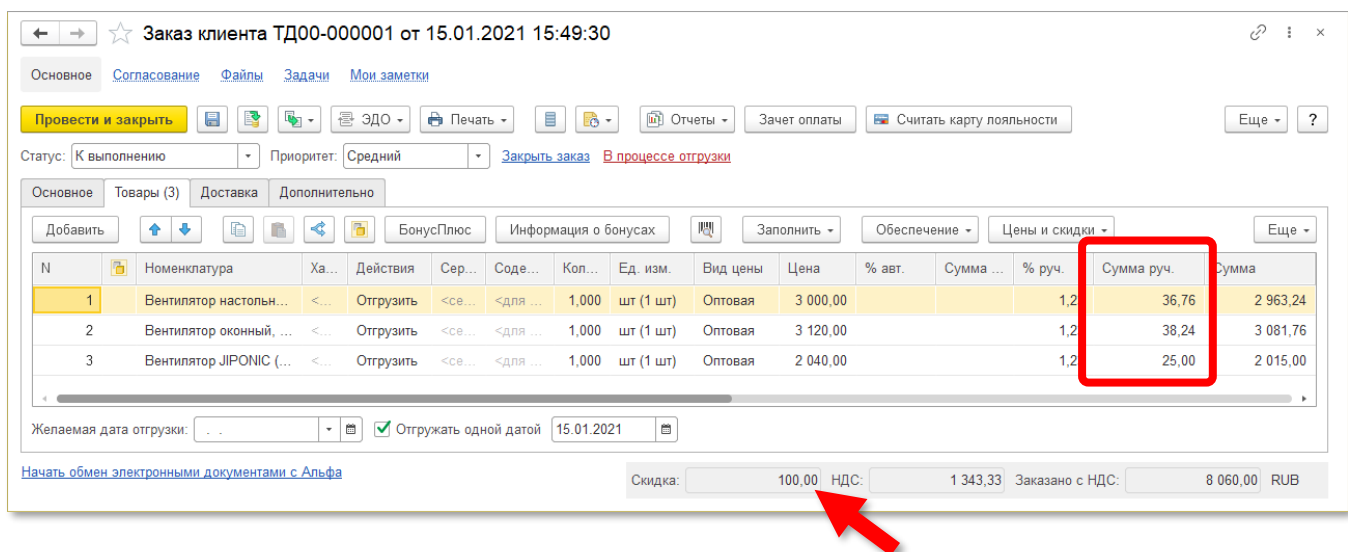

В момент проведения документа «Заказ клиента», будет произведён резерв бонусов в системе БонусПлюс. При отмене проведения документа резерв бонусов будет отменён.

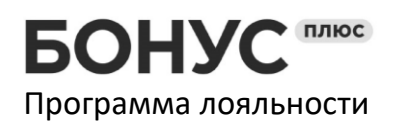

Название ООО «ИнфоПУШ» Телефон 8 (800) 333-50-99<br>ИНН/КПП 5405470236 / 540501001 Эл.почта help@bonusplus.p 630015, г.Новосибирск, Дзержинского пр-т, 1/3, оф.1206

9. На основании заказа, формируем документ «Реализация товаров и услуг». Данные о бонусах будут перенесены из заказа.

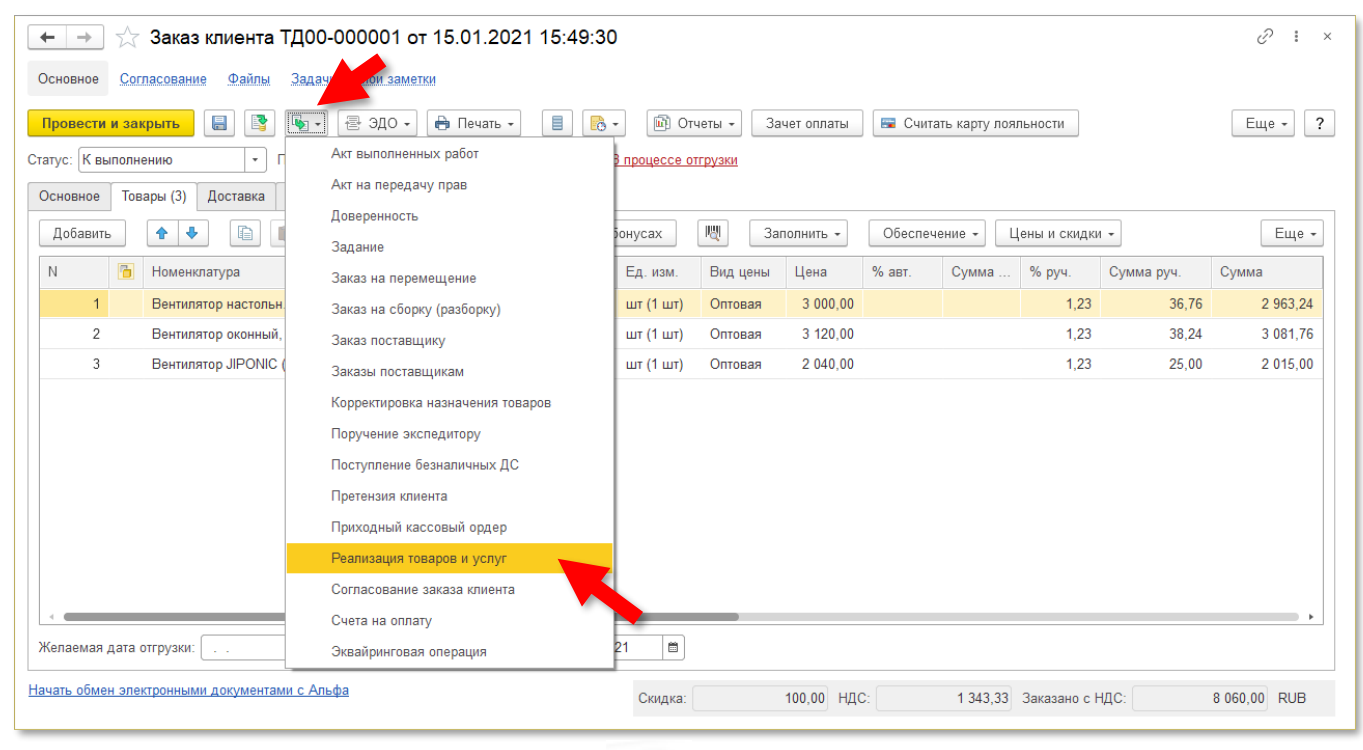

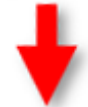

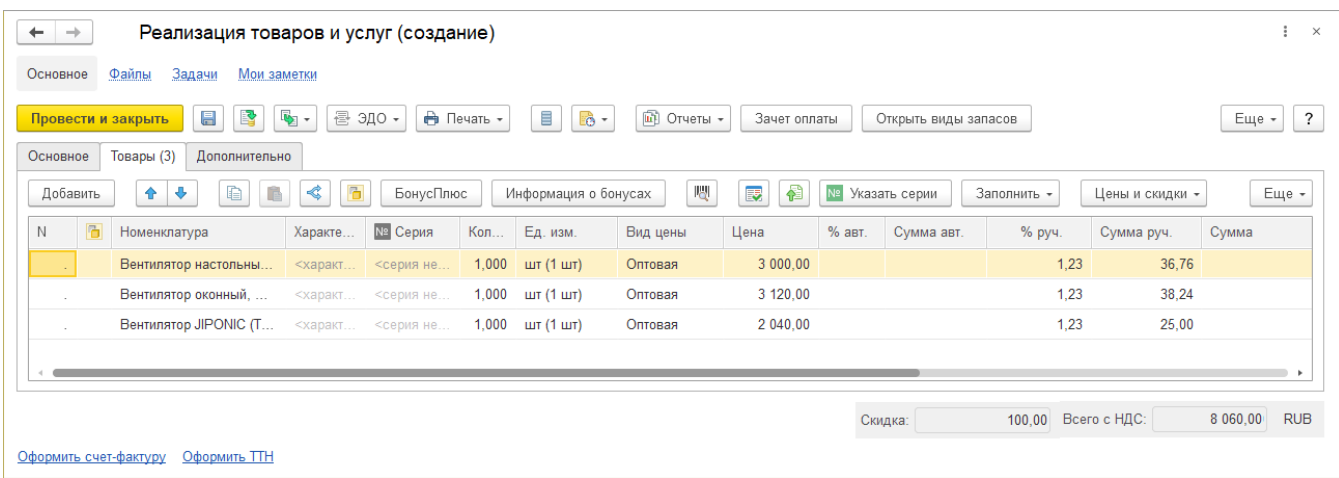

10. Проводим документ.

*Фиксация покупки клиента в программе лояльности и все связанные с этим процессы (такие как списание и накопление бонусов, обновление статуса карты и т.п.) будут выполнены в случае удачного проведения документа «Реализация товаров и услуг».*

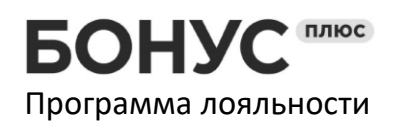

Название ООО «ИнфоПУШ» Телефон 8 (800) 333-50-99<br>ИНН/КПП 5405470236 / 540501001 Эл.почта help@bonusplus.p 630015, г.Новосибирск, Дзержинского пр-т, 1/3, оф.1206

#### Информацию по применяемым бонусам можно увидеть в документе «Заказ клиента», «Чеках ККМ» и «Реализации» по кнопке «Информация о бонусах».

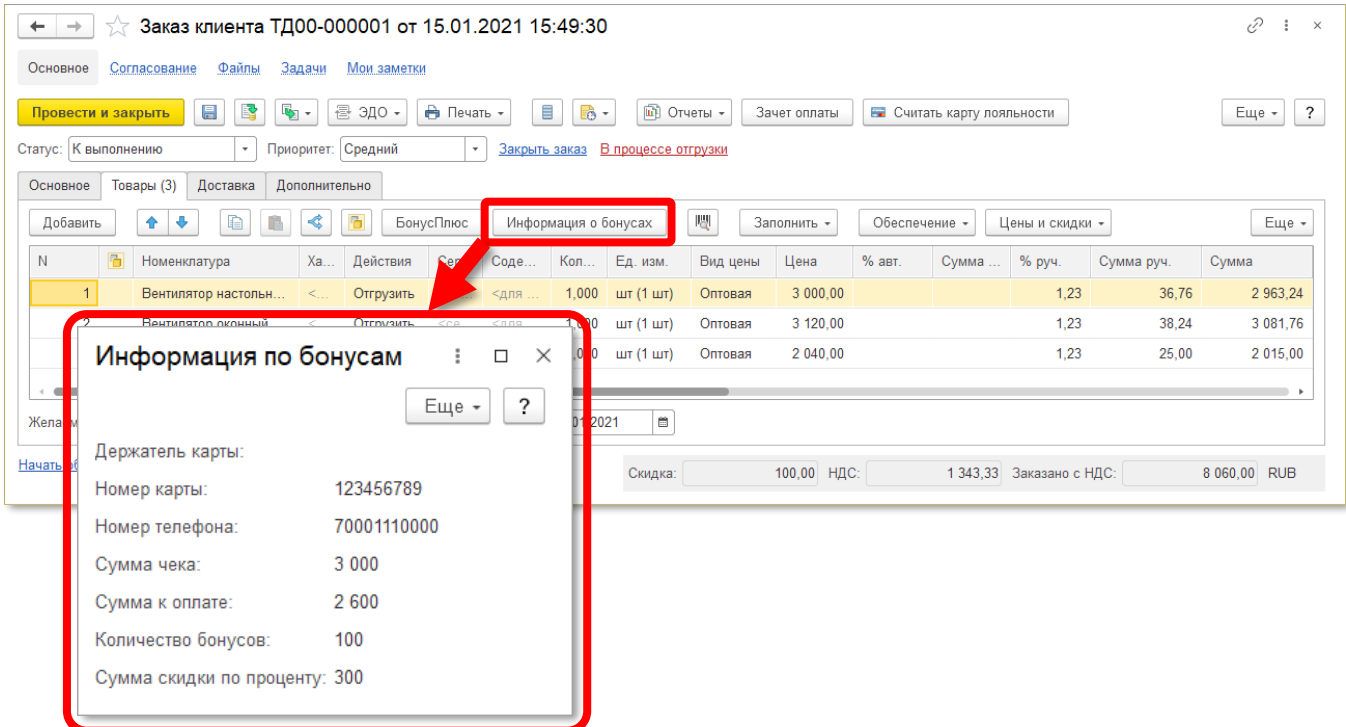